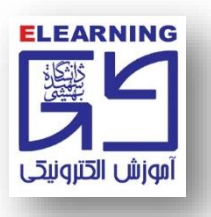

**فعال سازی و تست صدا در محیط کالس )ادوبي کانکت Connect Adobe)**

**توجه: برای آنکه دانشجو به میکروفون دسترسي داشته باشد باید استاد محترم درس این دسترسي را برای دانشجو ایجاد کند.**

**-1 برای فعال سازی میکروفون در محیط کالس آنالین باید بر روی نماد میکروفون در باالی کالس کلیک نمود.**

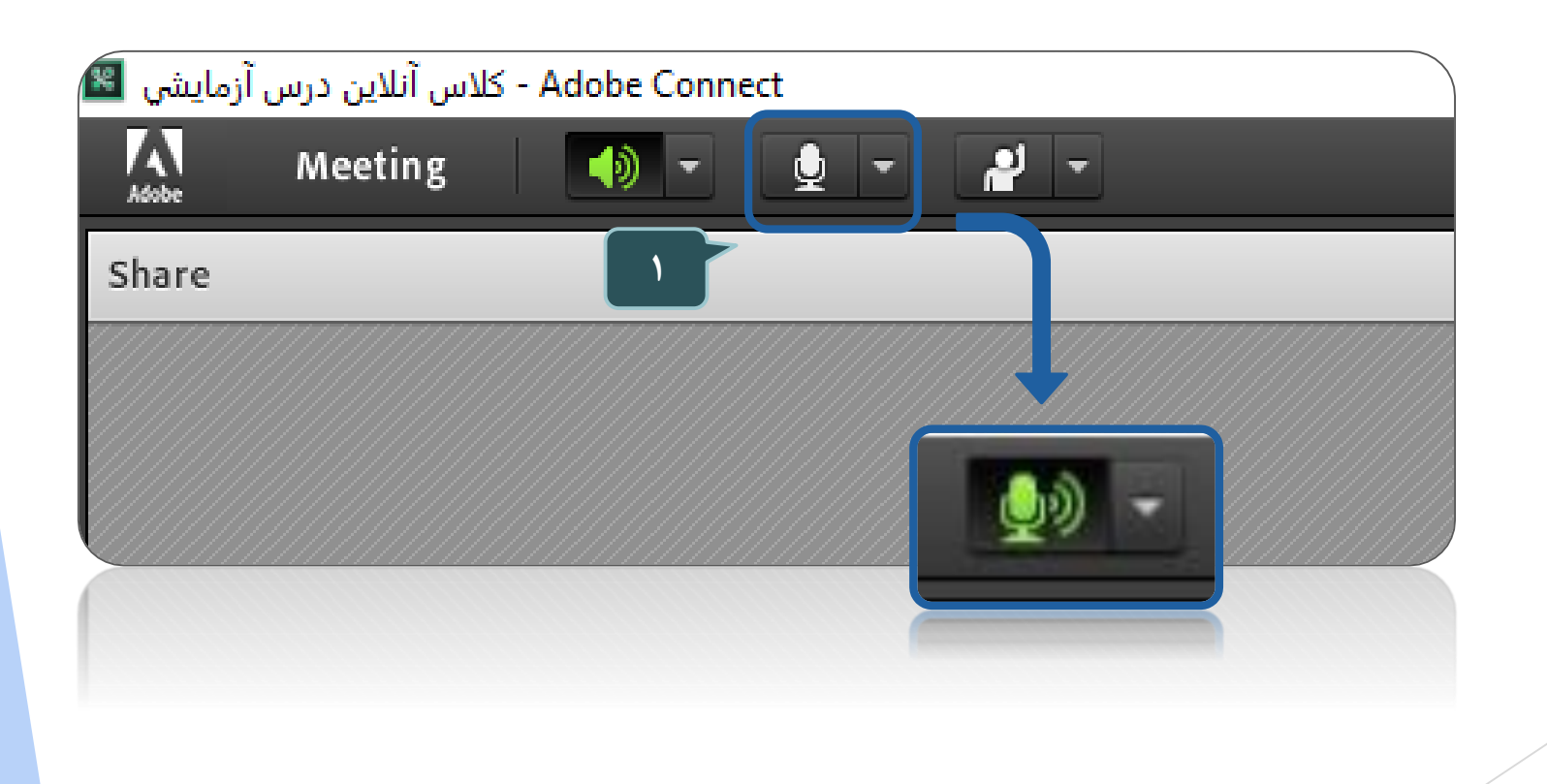

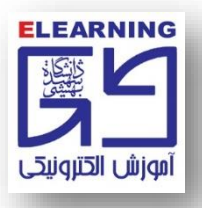

## **-2 برای افزایش و یا کاهش حجم صدای میکروفون بر روی کشویي کنار عالمت میکروفون کلیک نمایید.**

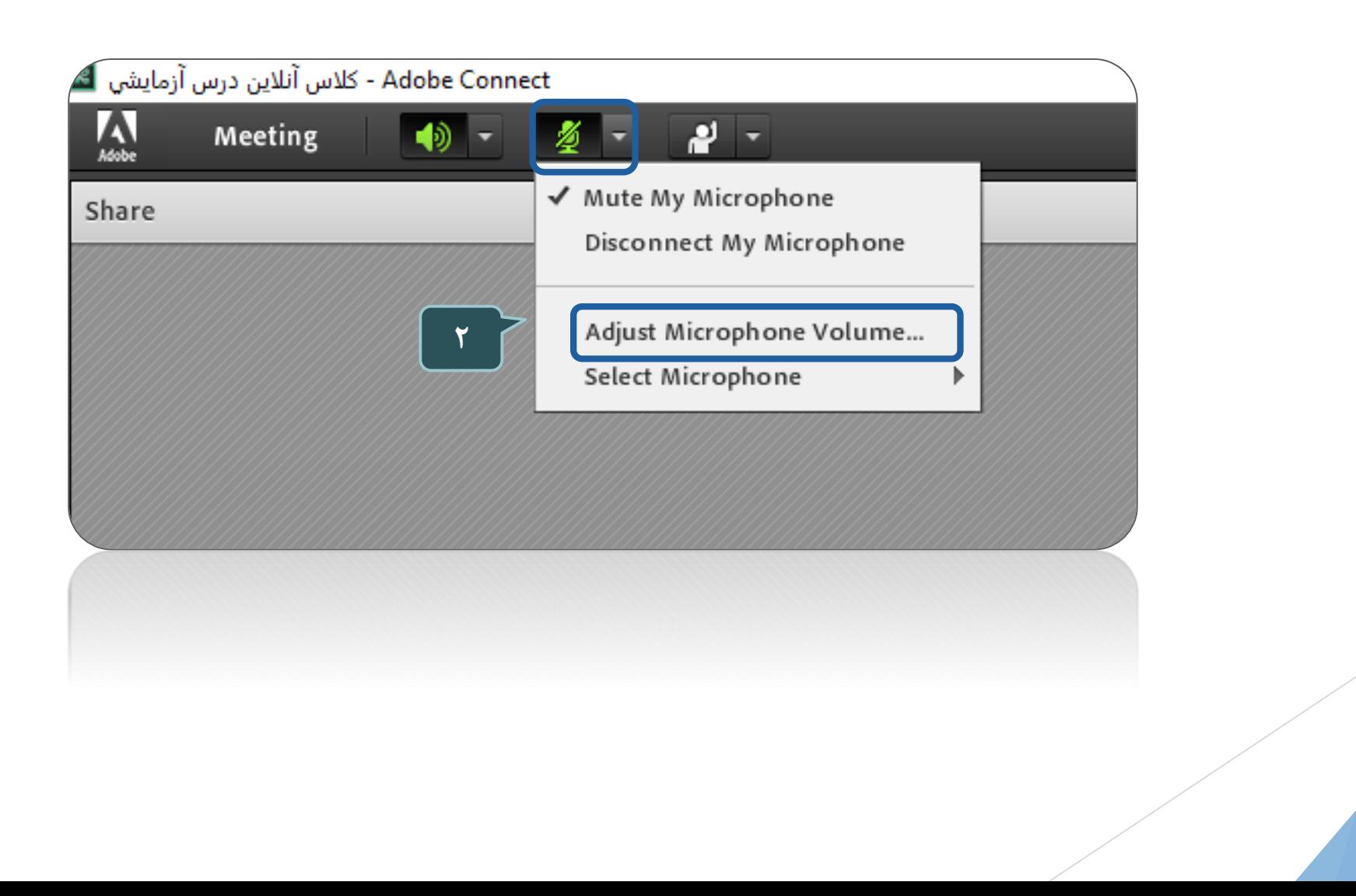

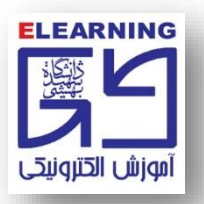

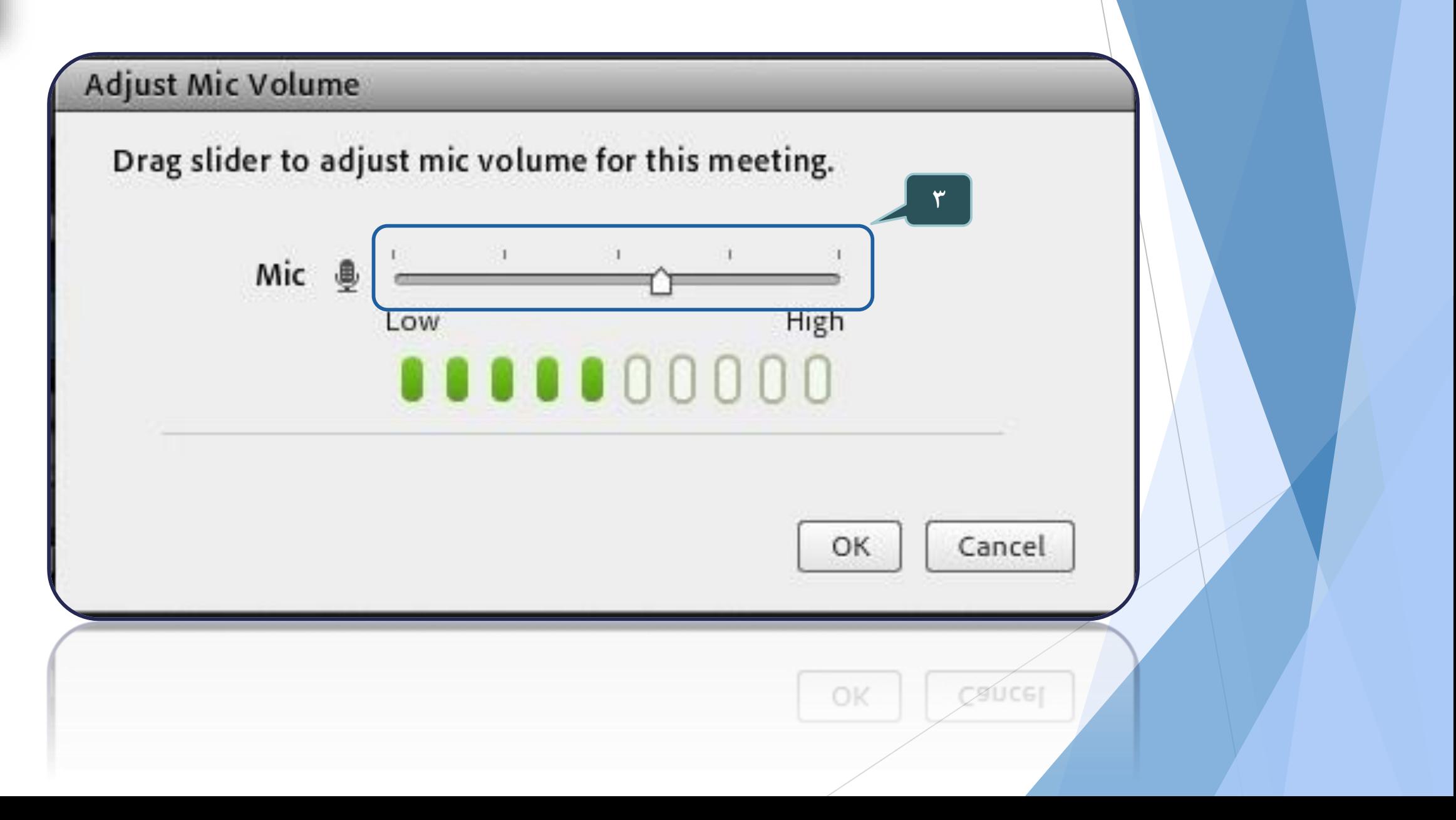

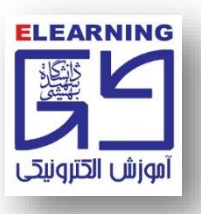

## **-4 میکروفوني که از کارکرد صحیح آن مطمئن هستید را انتخاب کنید.**

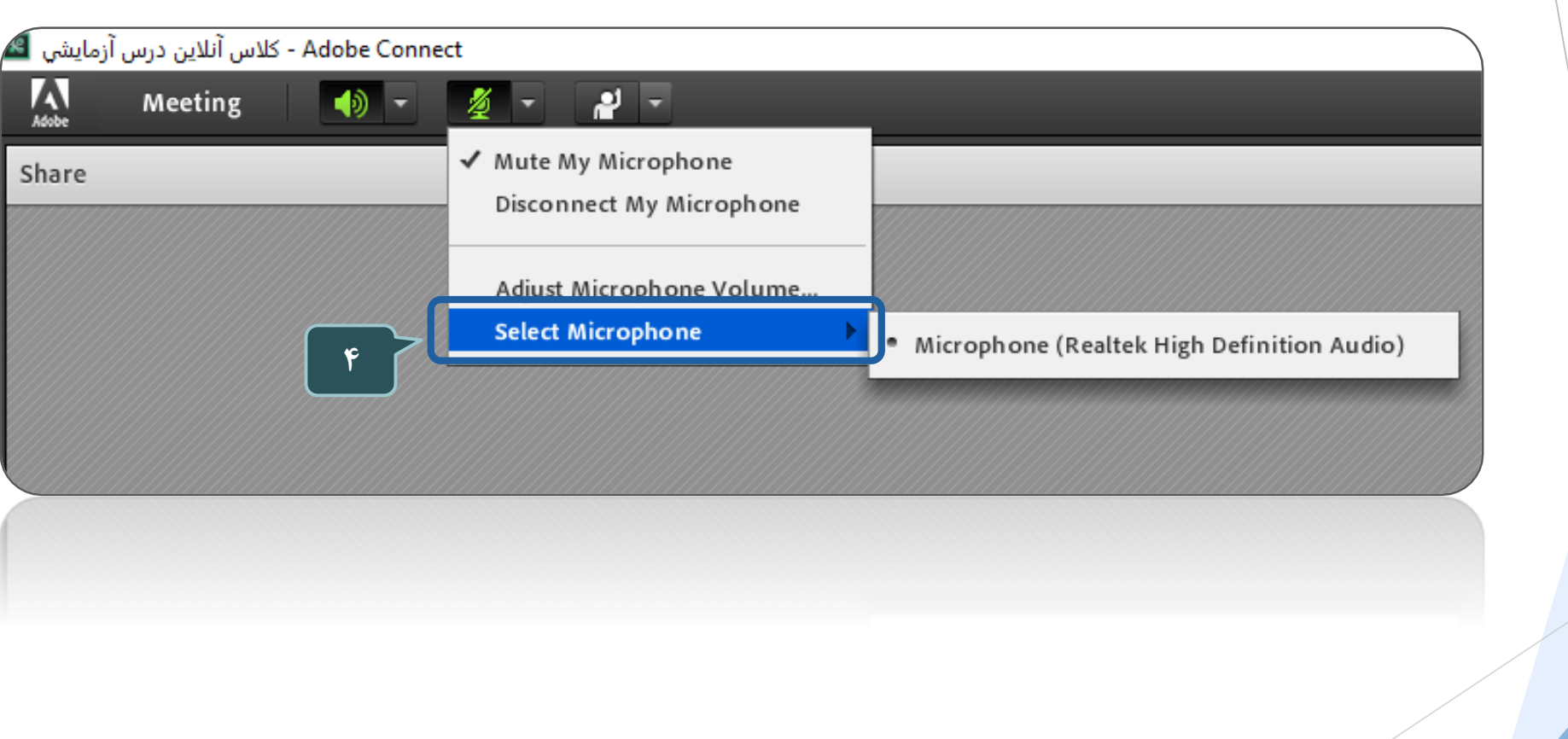

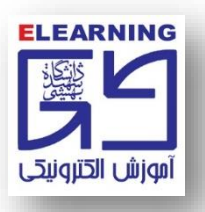

# **تست صدا و میکروفن در محیط کالس**

**توجه: شما در حین برگزاری کالس آنالین نیز قادر به انجام این تست مي باشید. -1 از منوی Meeting برروی گزینه Wizard Setup Audioکلیک نمایید.**

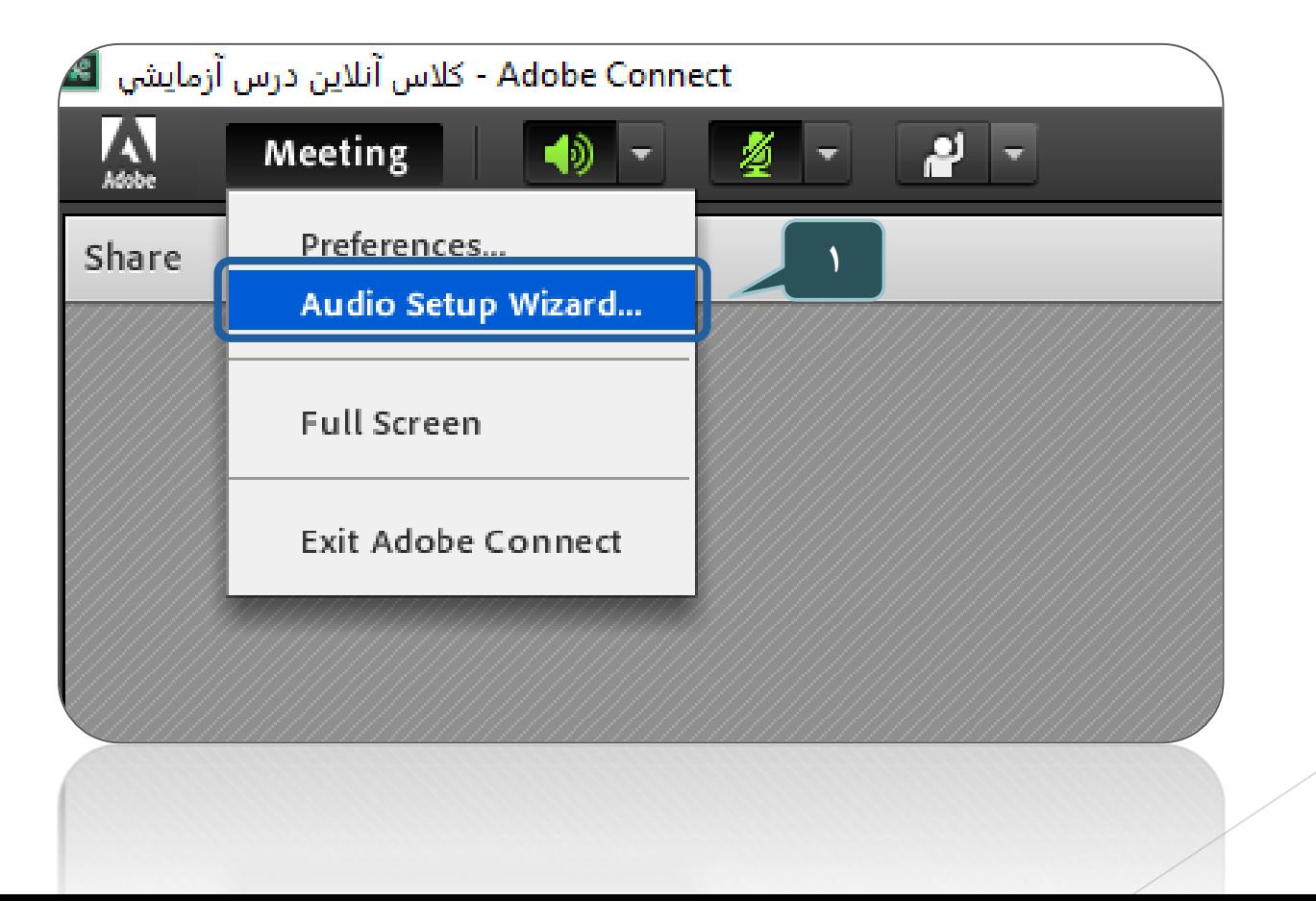

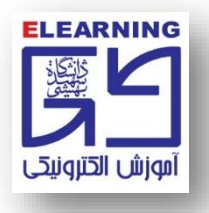

۳- بر روی کشویی کلیک نمایید. توجه: در واقع نکته اساسی در این بخش که در مورد میکروفون هم صدق میکند این است که باید عینا اسييكر و يا ميكروفوني كه در سيستم ويندوز فعال است در اينجا و در محيط كلاس هم انتخاب شده باشد.

#### Audio Setup Wizard

Welcome

The Adobe Connect Audio Wizard will help setup and tune your audio devices for use with Adobe Connect.

Click Next to proceed. If at any point your audio doesn't work as expected, click Help for troubleshooting tips.

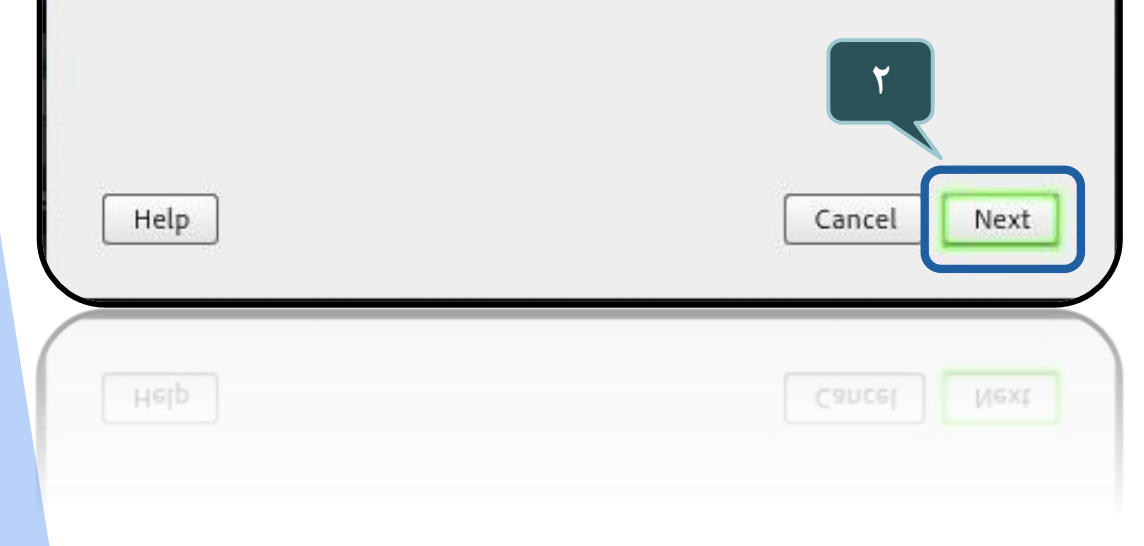

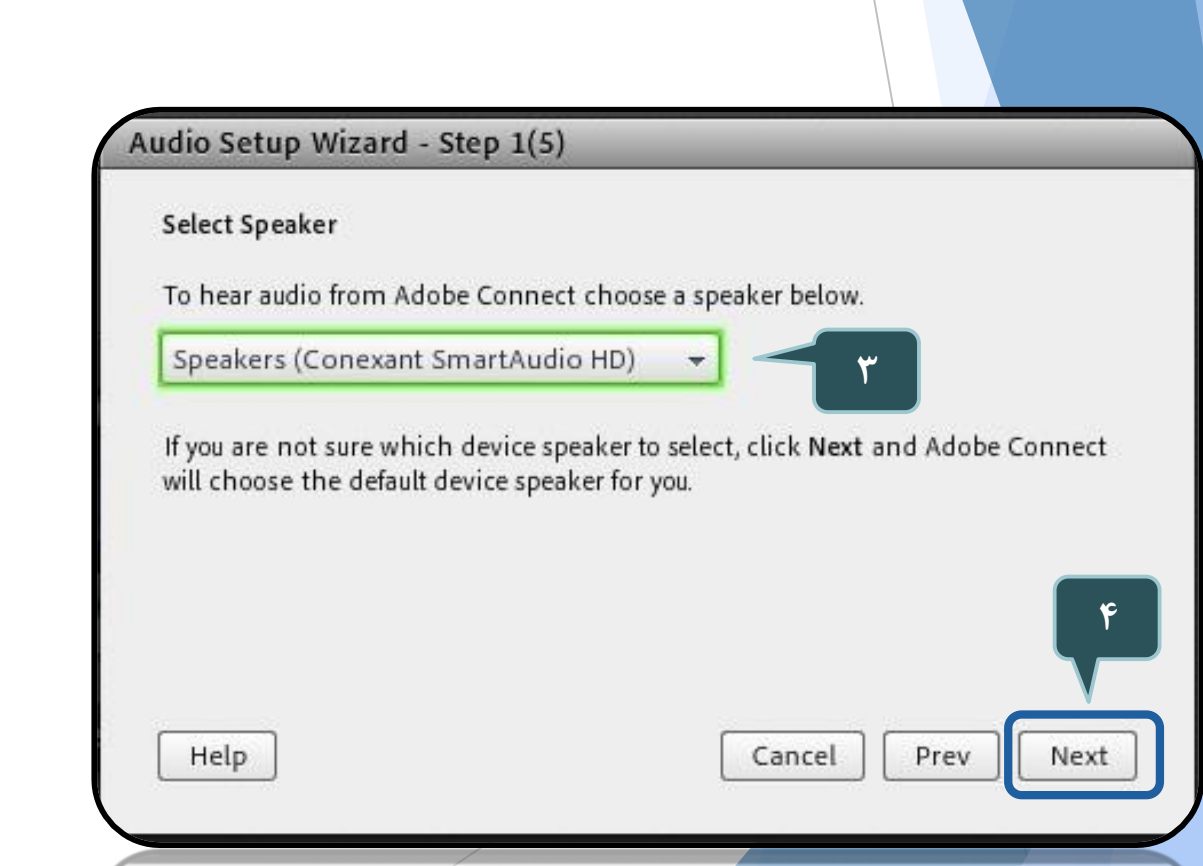

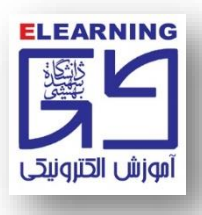

**-5 با کلیک بر روی این دکمه موزیک تست پخش خواهد شد.**

**-6 در صورت دریافت صدا روی دکمه مجدداً کلیک کنید تا موزیک متوقف شود.**

**-7 وارد مرحله بعد شوید)تست میکروفون(.**

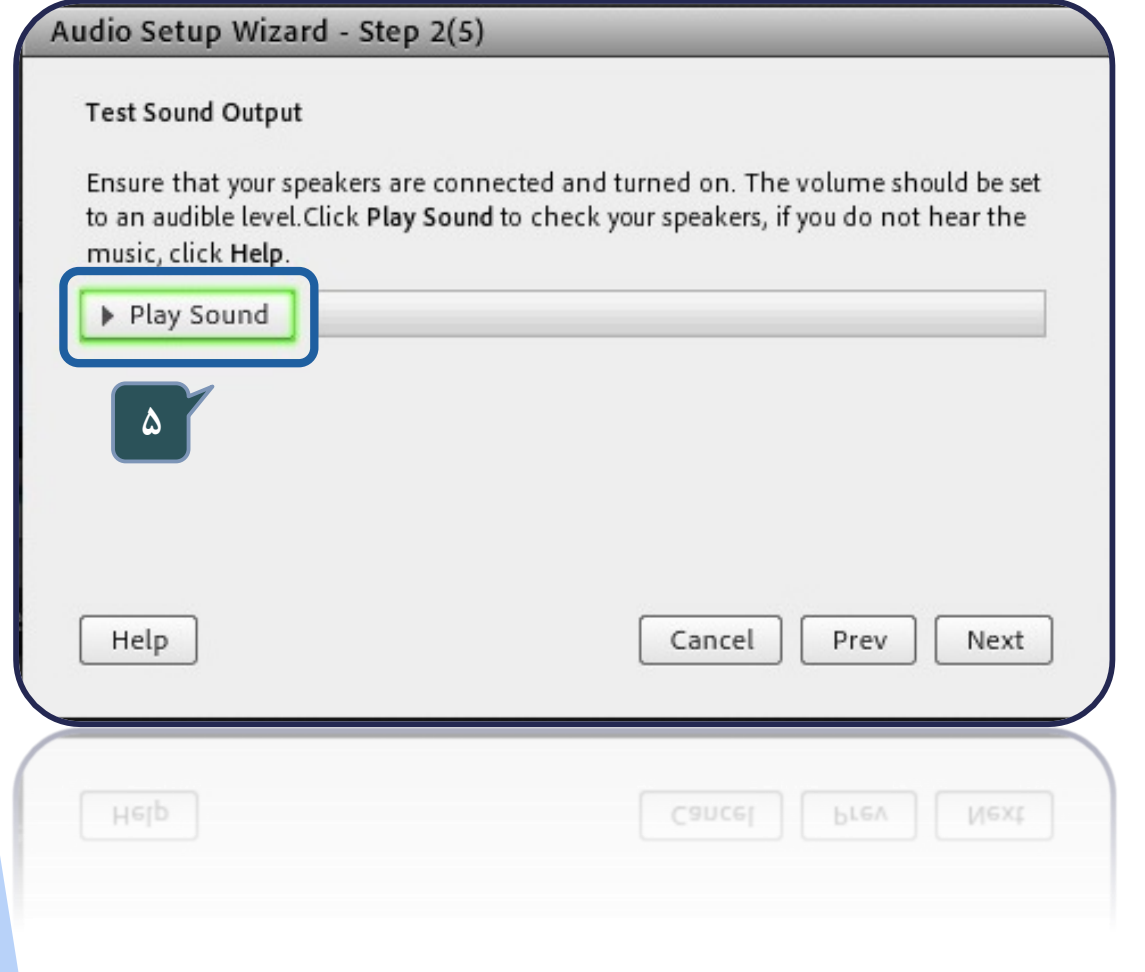

#### Audio Setup Wizard - Step 2(5)

#### **Test Sound Output**

Ensure that your speakers are connected and turned on. The volume should be set to an audible level. Click Play Sound to check your speakers, if you do not hear the music, click Help.

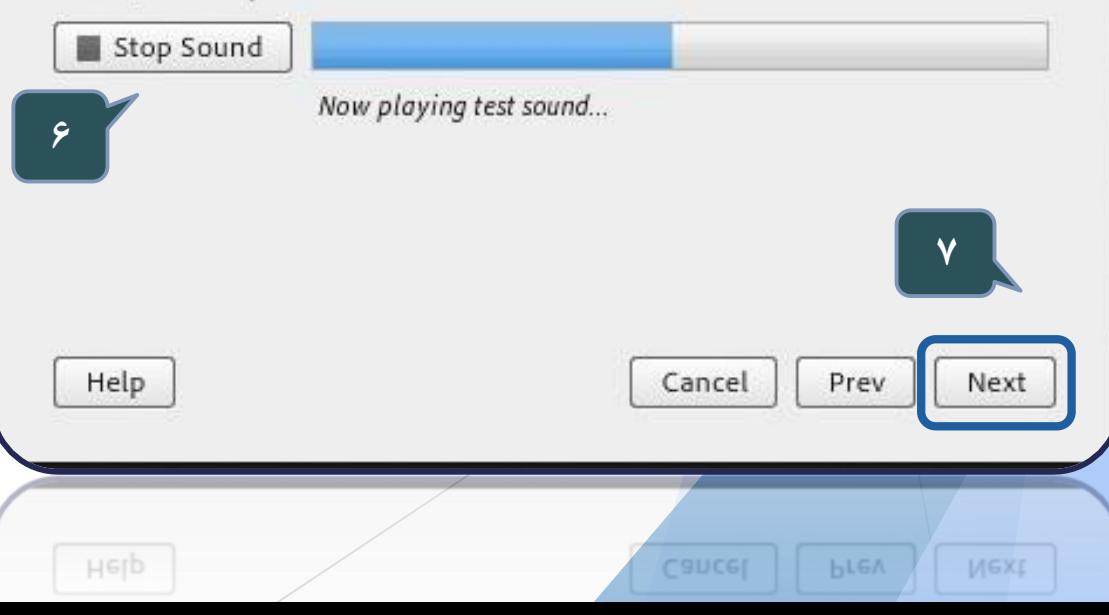

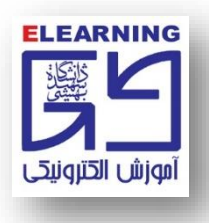

**-8 باز هم در این مرحله شبیه به مرحله انتخاب اسپیکر باید کشویي کنار میکروفون را کلیک نمود و از یکسان بودن میکروفون در این محیط و در محیط ویندوز مطمئن شوید. -10 در این قسمت برای تست میکروفون، باید صدای خود را ضبط کنید. بدین ترتیب بر روی گزینه Recording کلیک نمایید.**

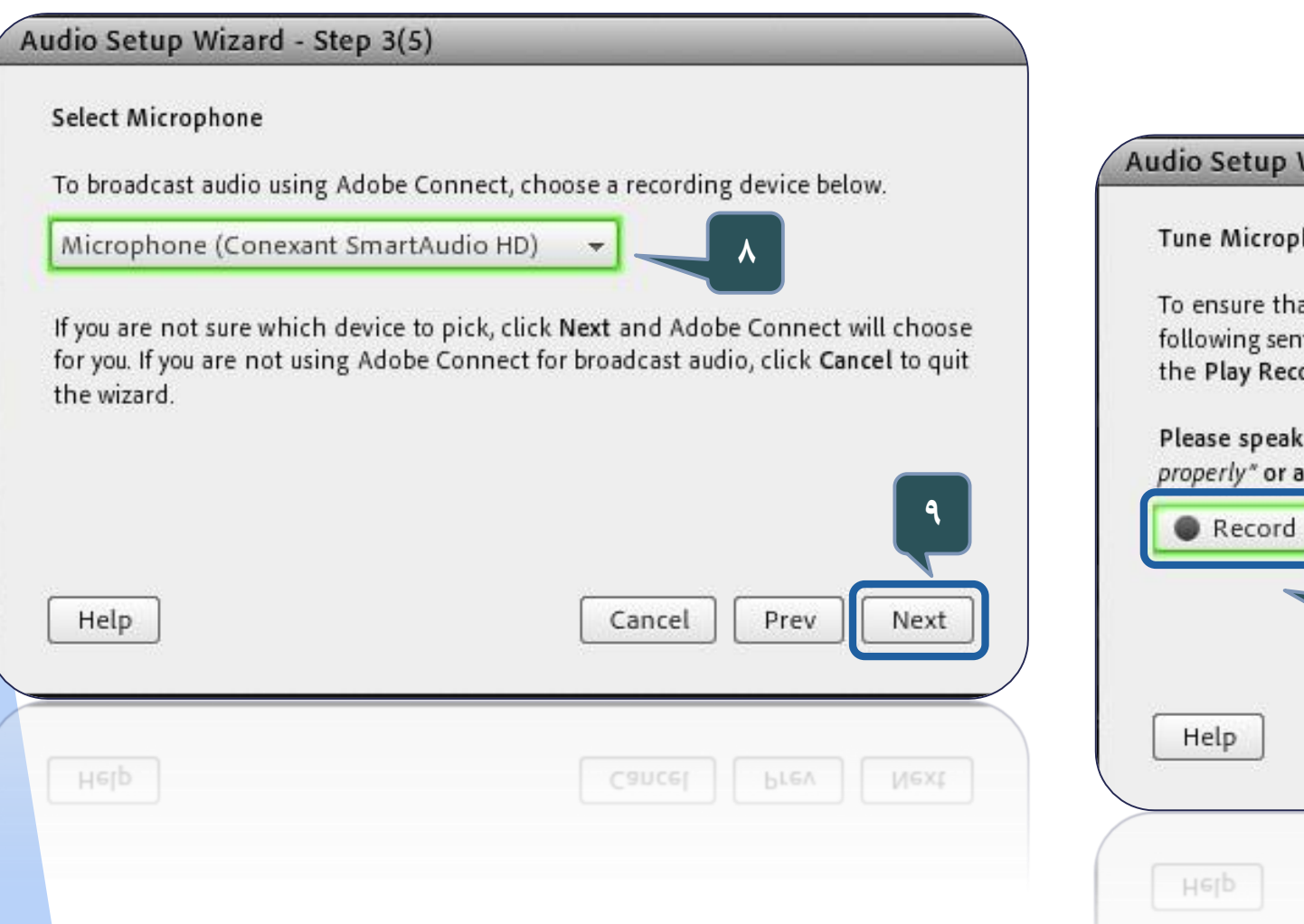

#### Setup Wizard - Step 4(5)

**10**

Microphone Volume

nsure that your microphone is working properly, click Record, and read the wing sentence into the microphone. Click Stop once you are done and click Play Recording button to hear your recording.

se speak "I can see the recording bar is moving and my microphone is working erly" or anything you desire

Cancel

**Ancel** 

Play Recording

Next

**Next** 

Prev

Prev

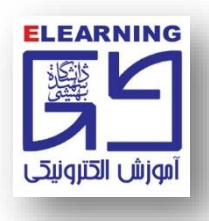

**-11 چند ثانیه بدون توقف صحبت کنید )چند جمله دلخواه(، سپس بر روی دکمه Stop کلیک کنید. -12 در صورت کارکرد صحیح میکروفن، نوار آبي رنگ متناسب با صدا به تحرک در خواهد آمد. -13 با کلیک بر روی این دکمه مي توانید به صدای ضبط شده خود گوش فرا دهید.**

### Audio Setup Wizard - Step 4(5)

Tune Microphone Volume

To ensure that your microphone is working properly, click Record, and read the following sentence into the microphone. Click Stop once you are done and click the Play Recording button to hear your recording.

Please speak "I can see the recording bar is moving and my microphone is working properly" or anything you desire

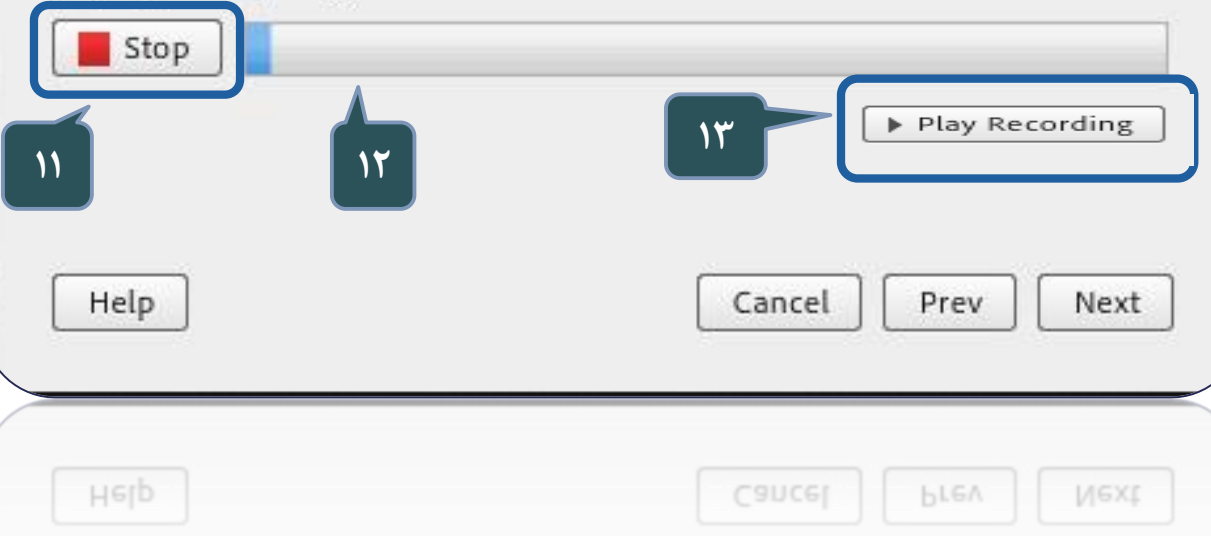

**توجه: ممکن است با وجود کلیک کردن بر گزینه Recording و هنگام ضبط صدای خود ارتعاشي اتفاق نیافتد.**

**و نوار آبي رنگ در مکان مشخص پر و خالي نشود در اینجاست که باید مجددا به تنظیمات میکروفون در ویندوز سیستم بازگشت و میکروفون خود را ازلحاظ اتصال به لپ تاپ و کامپیوتر خود مجددا بررسي نمود.**

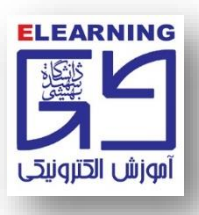

۱۴- پس از کلیک بر روی این دکمه، سکوت محیط اطراف شما تست خواهد شد. پس بهتر است تا پر شدن نوار آبی رنگ جلوی آن، سکوت کامل رعایت شود.

#### Audio Setup Wizard - Step 5(5)

#### **Tune Silence Level**

To detect the amount of background noise around you, click Test Silence. Please make sure you are in a quiet place and stay silent until the progress bar is filled. Once this is complete, click Next.

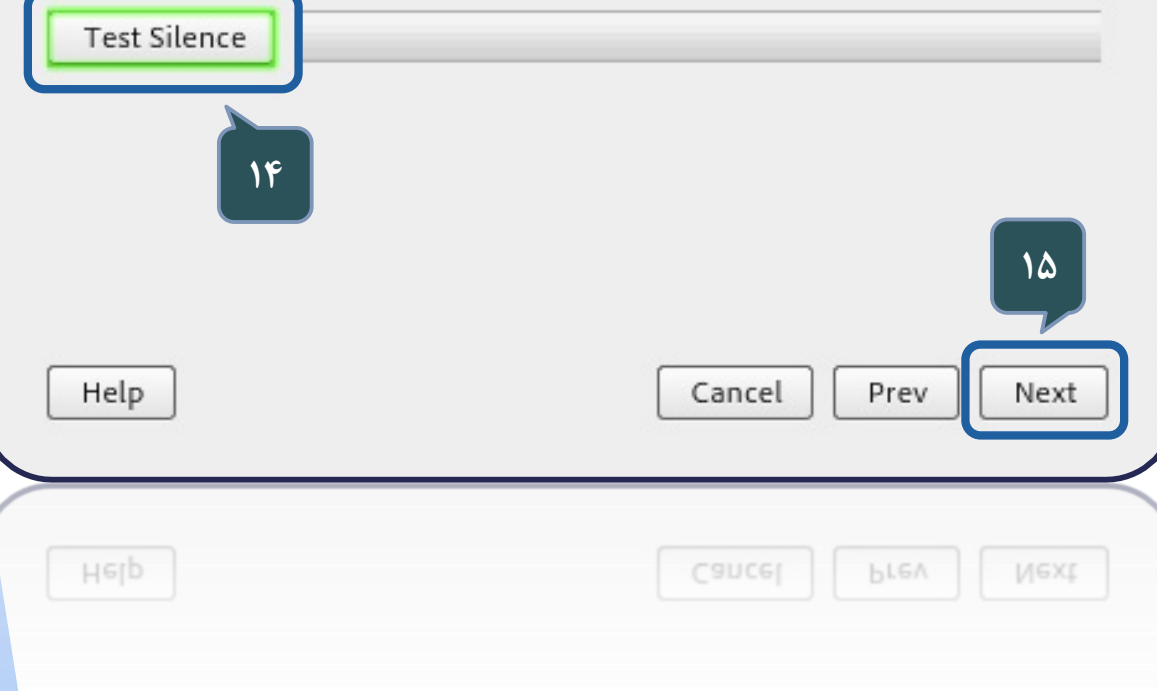

#### Audio Setup Successful!

#### Success

You have completed the Audio Setup Wizard. If you are still experiencing problems with your audio, click the Help button below.

Speaker - Speakers (Conexant SmartAudio HD) Microphone - Microphone (Conexant SmartAudio HD) Microphone Volume - 69 Silence Level - 10

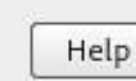

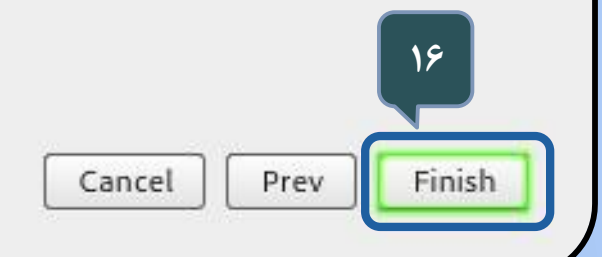